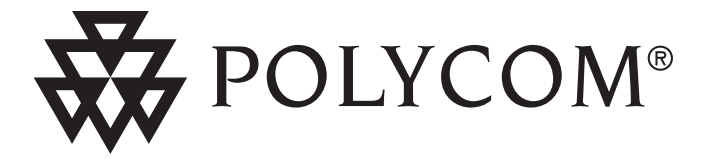

# User Guide SoundPoint® IP 600 SIP 1.6.x

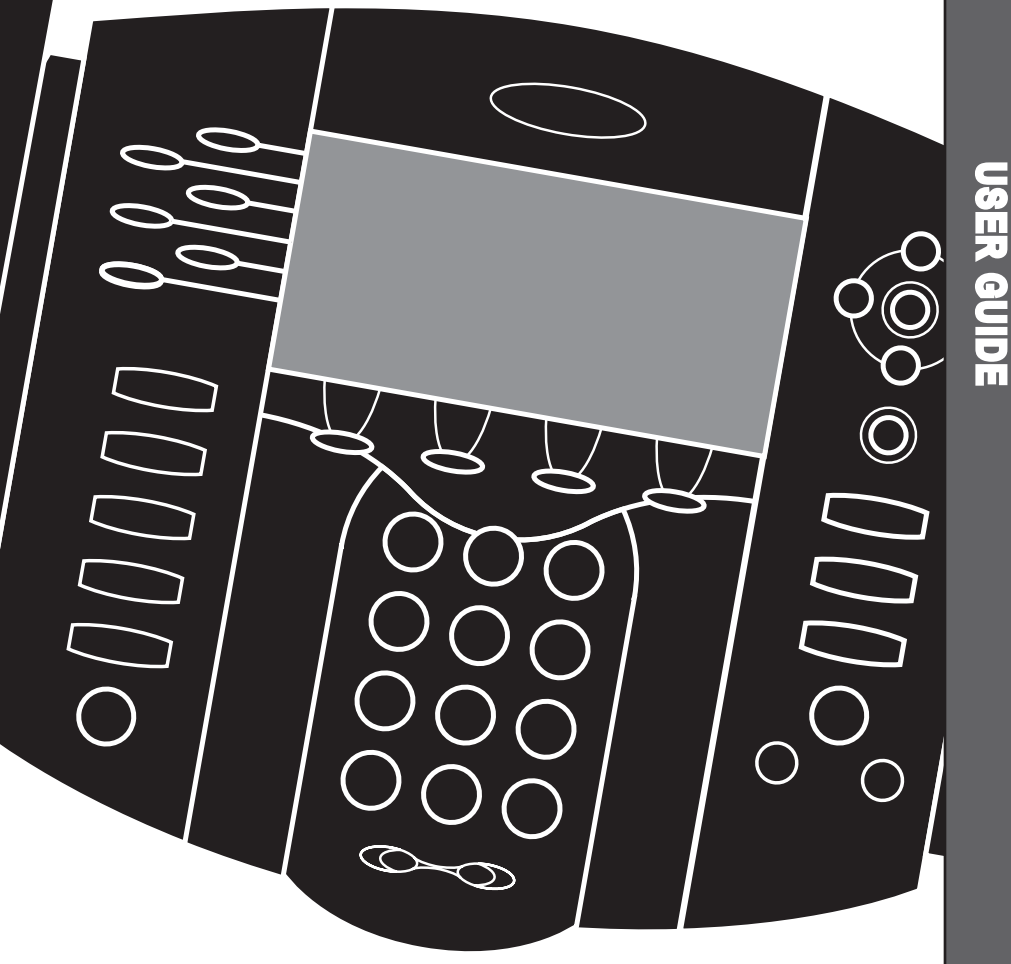

October 27, 2005

**Contents** 

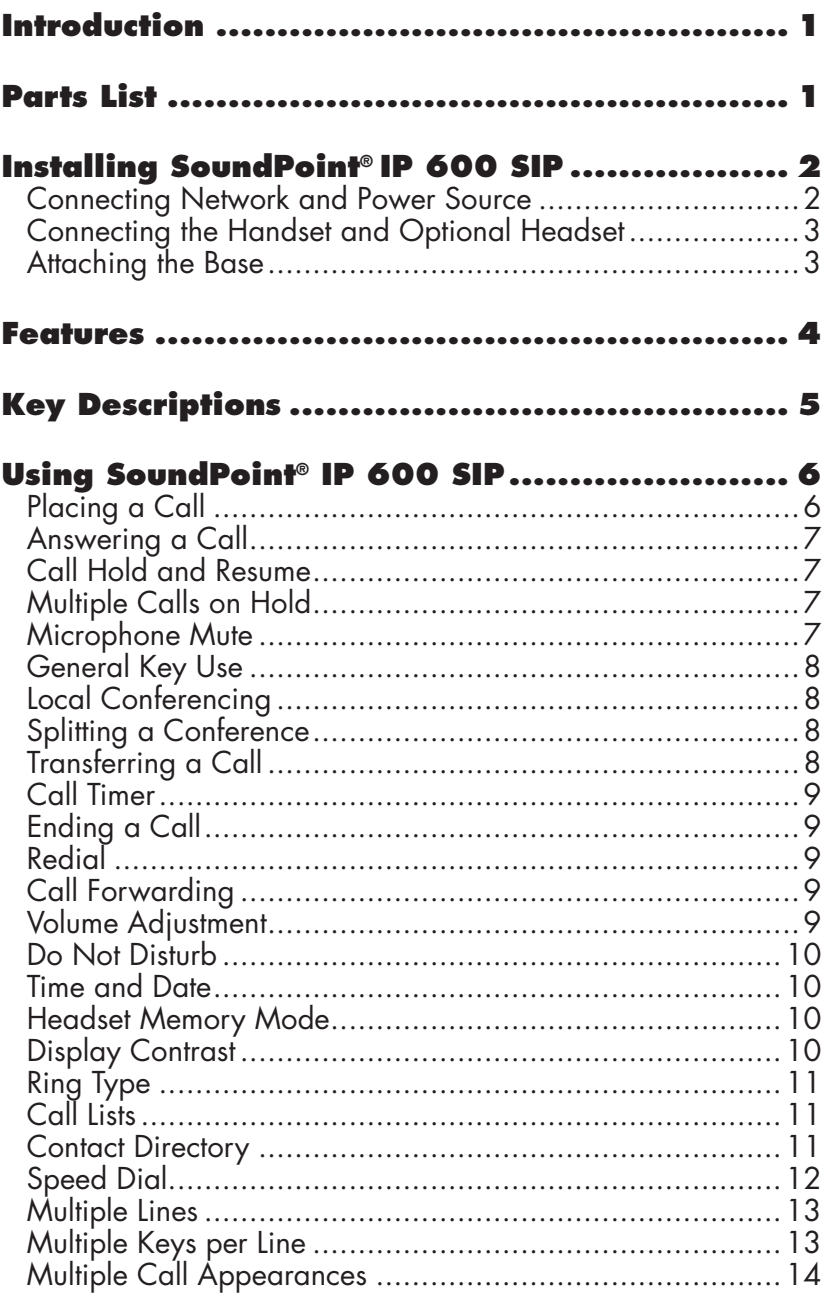

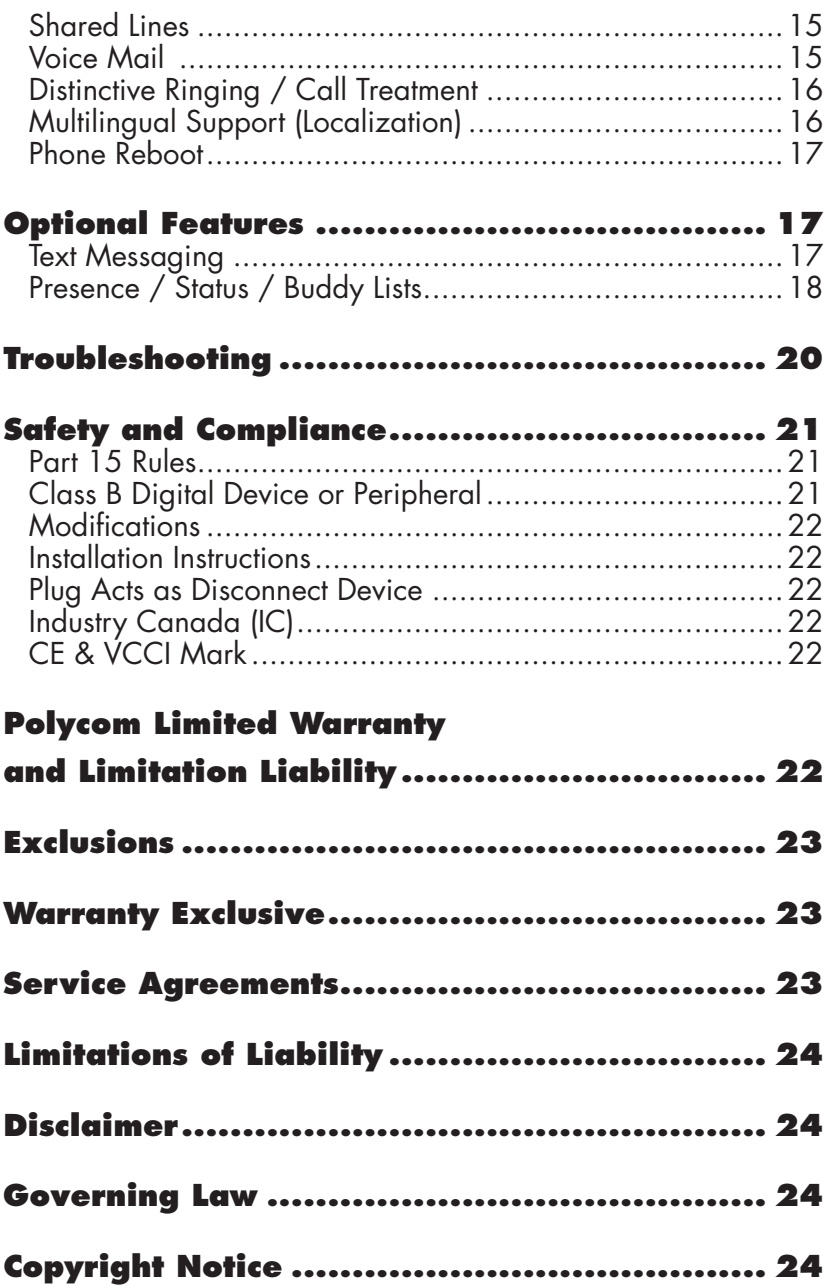

# <span id="page-3-0"></span>**Introduction**

Thank you for choosing SoundPoint® IP 600 SIP, a full-duplex, hands-free phone running the industry standard Session Initiation Protocol (SIP). This unit provides business telephony features and functions such as Multiple Call Appearances, Call Hold, Transfer, and Conference over an IP network. In this User Guide, you will find everything you need to quickly use your new phone.

Be sure to verify with your system administrator that your network is prepared for configuring your SoundPoint® IP 600 SIP phone or consult the *Administrator Guide SoundPoint® /SoundStation® IP SIP* for more information. As well, be sure to read the Parts List, and the Safety Notices section in this guide before you set up the SoundPoint® IP 600 SIP phone.

# <span id="page-3-1"></span>**Parts List**

The following items are included in your SoundPoint® IP 600 SIP package. Check this list before installation to ensure that

#### **Polycom SoundPoint® IP 600 SIP**

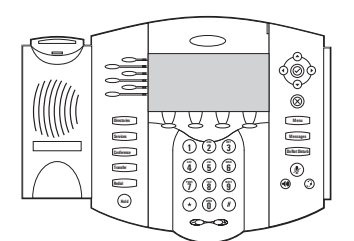

#### **Handset & Handset Cord**

you have received each item. If you are missing any items, please contact your system administrator.

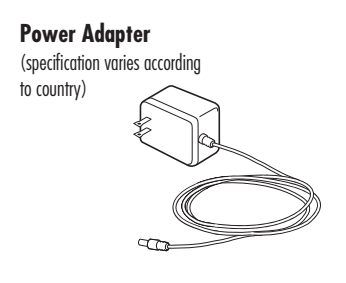

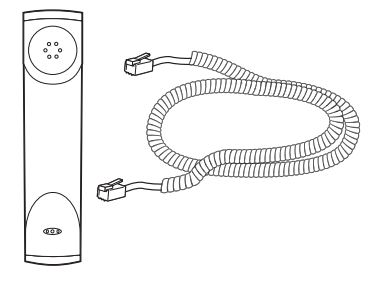

**Network Cable**

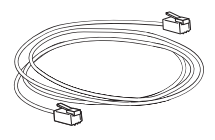

**Phone Base**

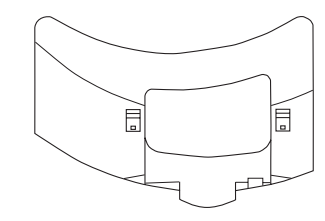

**Quick Start Guide**

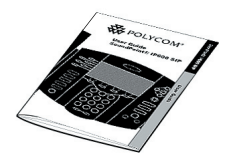

## <span id="page-4-0"></span>**Installing SoundPoint® IP 600 SIP**

This section provides basic installation instructions and information for obtaining the best performance with the Sound-Point® IP 600 SIP phone. If you require additional information or assistance with your new phone, please contact your system administrator.

The SoundPoint® IP 600 SIP User Guide includes regulatory compliance information that your system administrator should review and can also be found at [www.](http://www.polycom.com) [polycom.com](http://www.polycom.com).

#### <span id="page-4-1"></span>Connecting Network and Power Source

#### AC Power Option

 Connect the supplied Network cable between the LAN jack on the phone and the LAN port on the wall or hub/switch device port. Connect the DC plug on the AC wall adapter to the DC jack marked on the phone.

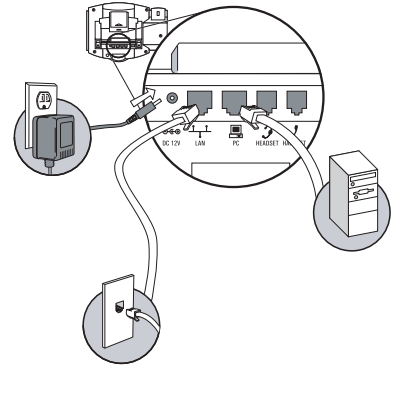

#### In-Line Power Option

 If the phone is connected to a compatible Ethernet switch that can provide in-line power, the phone will use that power option. Simply plug the supplied Network cable between the LAN jack on the phone and an available Power and Data port on the In-Line Power switch.

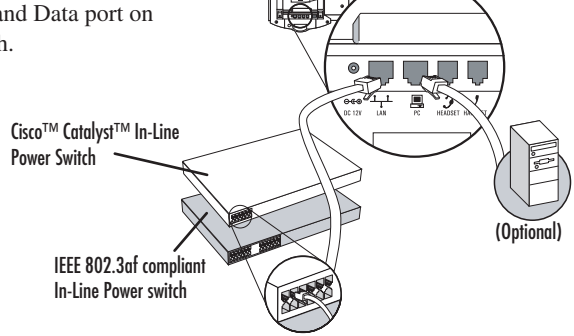

# <span id="page-5-0"></span>Connecting the Handset and Optional Headset

- 1. Connect the short, straight end of the phone cord to the handset and the corresponding longer straight end of the cord to the handset jack on the back of the phone.
- 2. Connect the headset (optional accessory) to the headset jack on the back of the phone.

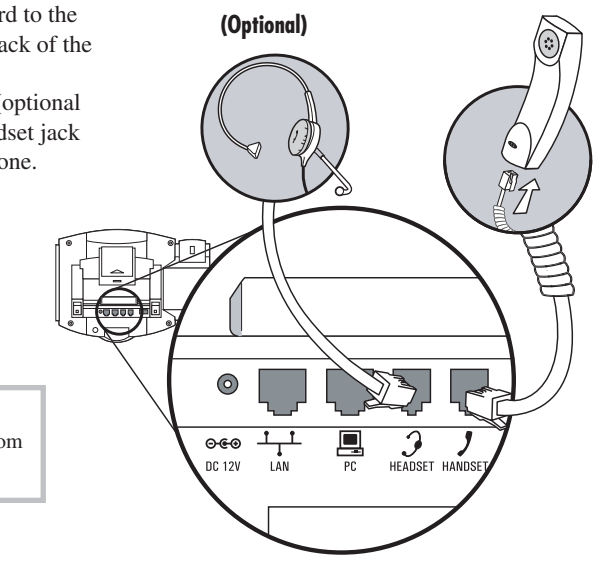

For information on headsets, please visit [www.polycom.com](http://www.polycom.com) and choose the Support link.

#### <span id="page-5-1"></span>Attaching the Base

- 1. Place all cords in the recessed area above the modular jacks as shown.
- 2. Align the two protrusions on the bracket with their corresponding holes in the phone and snap them together to lock the base to the phone.

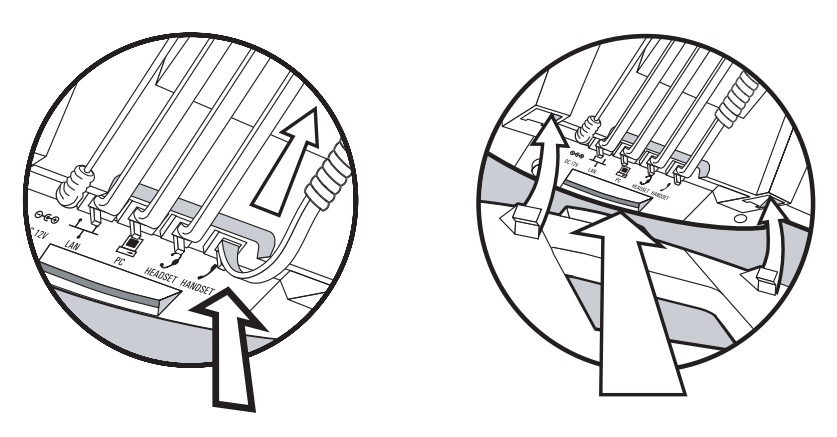

#### **Features**

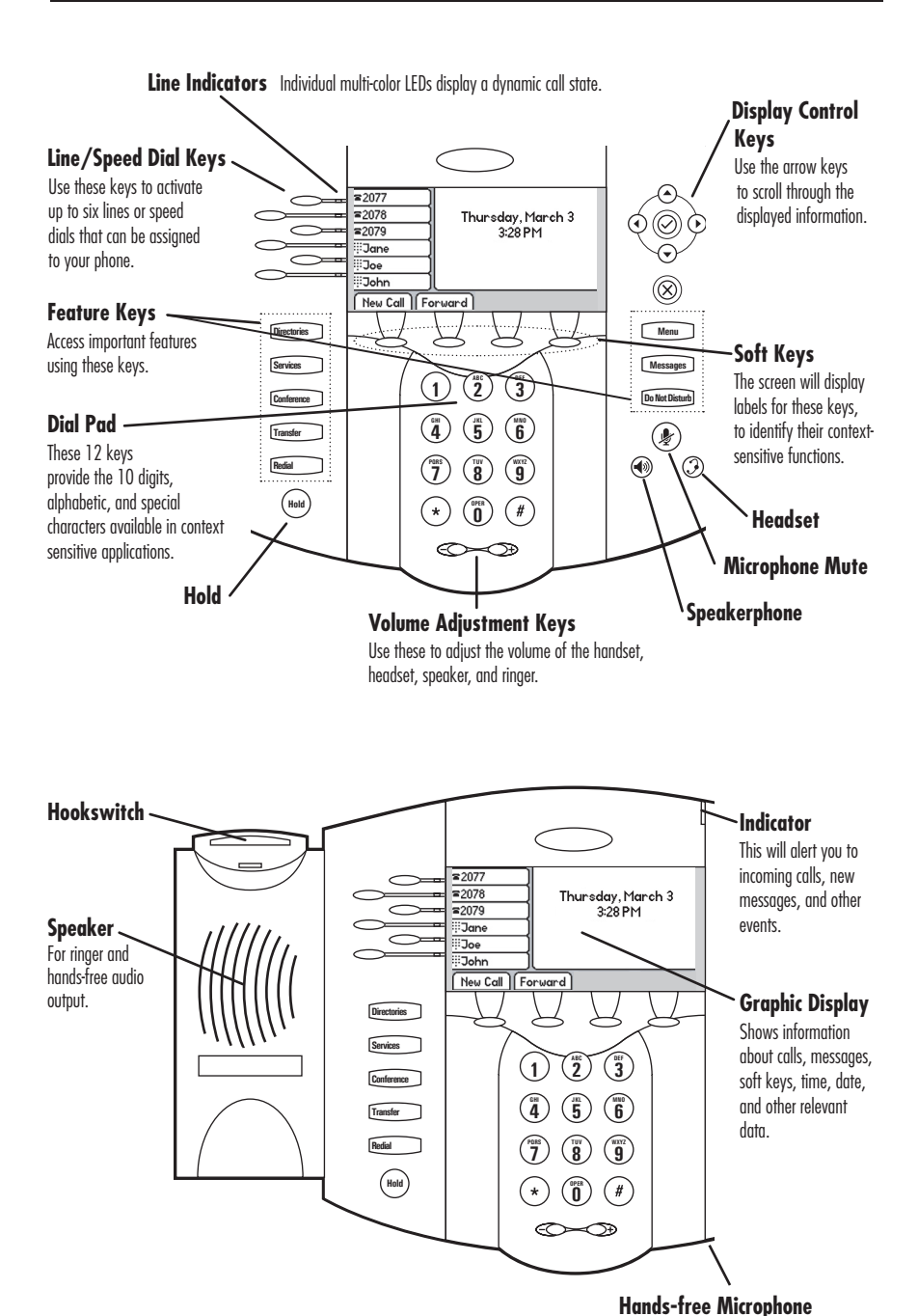

This works best when the phone is placed on a hard, flat surface.

Download from Www.Somanuals.com. All Manuals Search And Download.

4

# <span id="page-7-0"></span>**Key Descriptions**

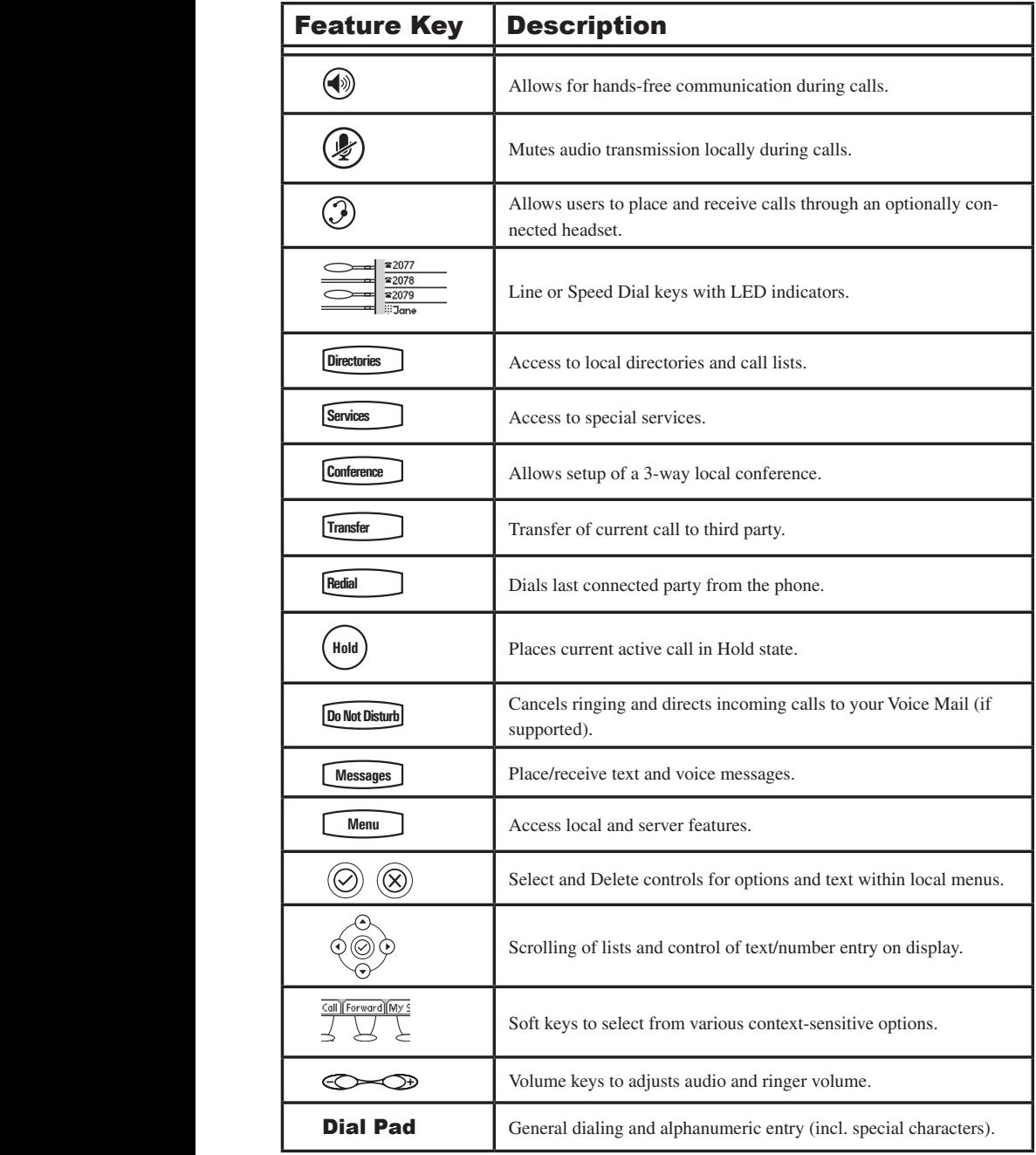

## <span id="page-8-0"></span>**Using SoundPoint® IP 600 SIP**

#### <span id="page-8-1"></span>Placing a Call

#### Using the Handset:

- 1. To obtain dial tone, pick up the handset.
- 2. Dial the desired number. OR

Dial by SIP URL/IP address<sup>†</sup>:

- After obtaining dial tone, press **Name**
- Enter URL or IP (press  $*$  for "." and # or " $@$ ")
- Press **Send** to complete the call.

#### Using Hands-Free Speakerphone Mode:

- 1. With the handset on-hook, press any assigned line key,  $\left(\right)$ , or **NewCall** to obtain dial tone.
- 2. Dial the desired number.

OR

Dial by SIP URL or IP address<sup>†</sup> as above.

#### Using the Headset:

- any assigned line key,  $\bigcirc$ , or **NewCall** to 1. With the optional headset connected, press obtain dial tone.
- 2. Dial the desired number.

OR

**Conference**

Dial by SIP URL or IP address<sup>†</sup> as above.

Users also have the option to dial directly from the dial pad without first getting dial tone. Simthe **Dial** soft key, or press the  $(\mathcal{I})$  or  $(\mathcal{I})$  keys. ply enter the number then lift the handset, press

In all cases, the active call will appear on the display showing call duration and destination.

**1 3DEF**

**ABC**

*†Examples: 10.3.0.42 joe@205.173.1.24 sip: jane@polycom.com* **Directories Services**

*fo obtain the IP address of your phone, press* **Menu** *Menu***<b>***Bullowed by Status, Platform and* **Meau** *Shollowed by Status, Platform and Phone. The IP address is listed together with <del><b>D* **E** *<b>F E <i><b>E <i><b>E <b>E <b>E <b>E <b>E <b>E <b>E <b>E <b>E* </del> **0**

**1 3DEF**

**ABC**

**OPER \* #**

**0**

**OPER**

**JKL**

**MNO**

*During a call, users can alternate between handset, headset, or hands-free modes by pressing the*  **Conference Directories** *the handset. or keys, or picking up*  **Selbs** of products  $\frac{1}{2}$ 

*See also [Headset Memory Mode.](#page-12-1)*

**1 3 2**

**ABC 1 2 DEF**

6

**Do Not Disturb**

#### <span id="page-9-0"></span>Answering a Call

#### Using the Handset:

Pick up the handset.

#### Using Hands-Free Speakerphone Mode:

Press  $\bigcirc$ , or with the handset on hook press the line leave with the active indicator or the **Answer 1** Buddy, or with the nandset on nook press the **Answer** soft key. **Call Lists My Status**

#### Using the **Headset:**

**Comparison Space Set Space 1:**<br>Press  $\bigcirc$  to answer the call through an **SERVICES** CONFERENCE CAN INDUSTRIES CONFERENCE **OPER**

**Call Lists Services** display showing call duration and destination. **Messages** In all cases, the active call will appear on the 1 3DEF<br>1 3DEF<br>1 3DEF **1 2 DEF**

**Do Not Disturb**

<span id="page-9-1"></span>**Buddy Status Call Hold and Resume 4 5 GHI JKL MNO**

**4 My Status 4 5 GHI JKL MNO by**. *Rediation the display.* Press the **Resume** soft key, or **Puring a call, press**  $\lim_{n \to \infty}$  **or the <b>HOIG** sort key. The call will be placed on hold and this will be indi-**5** During a call, press  $\left(\begin{array}{c}\n\text{Hole} \\
\text{Hole}\n\end{array}\right)$  or the **Hold** soft key. The the line key to retrieve the call. **7 8 WXYZ OPER \* #**

#### <span id="page-9-2"></span>Multiple Calls on Hold

If multiple calls are on hold on a single line key, use the arrow keys to switch between the calls then press the **Resume** soft key to retrieve the desired call. If more than two calls are on hold on a single key, an indication will appear on the display, for example "2/3" shows that this is the second call out of three calls.

**OPER** If calls are on hold on more than one line key, the details of the calls on any line key can be viewed by pressing that line key and holding it down for a few seconds. If a line key is pressed briefly, the first call on hold on that line key will be retrieved.

**1 3**

**1 2 DEF**

**3**

**2**

**0 \* #**

**0**

#### <span id="page-9-3"></span>Microphone Mute

During a call, press  $(\mathscr{L})$ . The  $(\mathscr{L})$  key lights up to indicate that the other party (parties) cannot hear you.

**Conference** Mute, press **Conference** again.

Ey Microphone Mute applies to all modes:<br>
handset, headset, and hands-free. You can<br>
still hear all other parties while Mute is<br>
enabled. Microphone Mute applies to all modes: handset, headset, and hands-free. You can still hear all other parties while Mute is enabled.

**Sel** *by pressing the* **Reject** *soft key or*  **Sel Do Not Disturb**  *during ringing. Note Incoming calls may be ignored*  **Messages** remain so until toggled off. *that Do Not Disturb stays active when the call is dropped and will* 

#### <span id="page-10-0"></span>**General Key Use 1 3DEF 1 2 DEF**

To navigate through menus and to enter data, these are useful tips:

- 1. Use  $\odot$  and  $\odot$  to scroll through lists. can be used as "Page Up" and "Page Down". In some lists the  $\left(\star\right)$  and  $\left(\frac{\#}{\text{200}}\right)$  keys
- and  $\overrightarrow{Q}$  to move one level down or one level back up. 2. When menus have submenus, use
- 3. The **Menu** key can be pressed to quickly exit from any menu.
- **Directories** key can be pressed **1 3DEF** quickly exit from any directory. **1 2 DEF** 4. The **Directories** key can be pressed to
- 5. To enter text using the dialpad, press whether keys will generate numbers the number keys one or more times For example, for 'A' press '2' and for 'C' press '222'. When in text entry mode the display title will show (1), upper-case (A) or lower-case (a) characters and the **1/A/a** soft key can change this.

# **Local Conferencing ABC**

**9**

**7 8 WXYZ 9**

> <span id="page-10-1"></span>**19 Budden**<br> **1 Budden**<br> **1 Budden**<br> **1 Budden**<br> **1 Budden** parties using the phone's local conferencing feature. feature.

**Hold**

- 1. Place a call to the first party.
- 2. Press **Conference** or the **Confrnc** soft **Replace a new call (the active call is placed on hold). 4 5 GHI JKL MNO** call is placed on hold).
- 3. Dial the phone number of the sec*n R R R R R R R R R R R R R R R R R R R R R R R R R R R R R R R R R R R R* access speed dial numbers, missed, placed and received call lists. From one of these lists press the **Dial** soft key.

 $\frac{1}{2}$  **the conference. 12** *Ending the call on the conference* **Do Not Disturb** *originator's phone will terminate* 

**Menu**

**9 EXECUTE BECOM 2 CONFERENCE** or the **Confrnc** soft key again to join all parties in the con**fe**<br> **b**<br> **b**<br> **b 7 8 WXYZ**  $\frac{1}{2}$  the second call as the active call. **1** 4.<br>**1 1 2 DEF 4.** When the second party answers, press  $\frac{[C_{\text{Conf}}(m)]}{[C_{\text{conf}}(m)]}$  or the **Confrac** soft **4 4 5 GHI JKL MNO Transfer** ference, or press the **Split** soft key to put the first call on hold and keep **7 8 WXYZ**

A conference may be created at any time From between an active call and a call which is on hold (on the same line) by pressing the **Join** soft key.

# <span id="page-10-2"></span>**Splitting a Conference**

When a conference has been established, a **Split** soft key is available. Pressing this

key will split the conference into two calls on hold.

**1 3**

**2 ABC 1 2 DEF**

#### <span id="page-10-3"></span>Transferring a Call **Conference**

- 1. During a call, press **Transfer** l or the **Trnsfer** soft key (the active call is placed on hold).
- 2. Press the **Blind** soft key if a blind transfer (without consultation) is required.
- 3. Dial the number to which you want to transfer the call or use the arrow

**5 4 6 4 5 GHI JKL MNO 6** keys to access speed dial numbers, **Services** missed, placed and received call lists. **8 TUV 700 rom one of these**<br> **1997** This ster transfer.) From one of these lists press the **Dial**<br>soft key. (This step completes a blind<br>transfere) From one of these lists press the **Dial 1** 3<sup>3</sup> **1 2 DEF**

**4.** Press **Transfer** or the **Trnsfer** soft key again after consulting with the new party to complete a consultative **7 8 WXYZ** transfer or press the **Split** soft key to put the first call on hold and keep the second call as the active call.

Transfer may be cancelled during establishment by pressing the **Cancel** soft key. The original call is resumed.

#### <span id="page-11-0"></span>Call Timer

Call duration on an active call is monitored through a local call timer. This is visible within the active call window on the display.

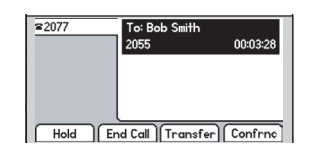

#### <span id="page-11-1"></span>**Conference Services** Ending a Call

Press the **EndCall** soft key. OR

**1** Replace the handset, or press (a) if in  $\lim_{x \to \infty} \frac{\log x}{\log x}$  if in Headset **8 TUV 7 8 WXYZ Redial 3** Mode. **1 3DEF Holder Call**<br> **Holder Call**<br> **Holder Call**<br> **Holder Call**<br> **Holder Call**<br> **Al**<br> **Al**<br> **Al**<br> **Al**<br> **Al**<br> **Al**<br> **Codial** to dial the last call placed OR **Messages 1 2 DEF Sellies** if in Headset

#### <span id="page-11-2"></span>**Redial**

**Press Redial** to dial the last call placed OR **Press Redial** from your phone.

To redial another previously dialed num-To redial another previously dialed num-<br>ber, press  $\odot$  from the phone's idle display, and press  $\odot$  again to place the call.

# **9 9** OR

**ABC**

**Hold**

**Press Directories** and select *Call Lists* and Placed Calls to scroll through the list. **Buddy Status**

**0 OPER \* #**

**Do Not Disturb**

**OPER 0**

# <span id="page-11-3"></span>**Menu Del** Call Forwarding

**Del**

Calls may be Forwarded (Diverted) to another extension as follows:

- 1. Press the **Forward** soft key from the phone's idle display.
- 2. (Optional) If multiple lines are in use, select which line to forward.
- 3. Enter a number or URL to forward all future calls to.
- 4. Press the **Enable** soft key to confirm Call Forwarding.

Idle display returns with a moving arrow on the line label to confirm Call Forwarding enabled.

To turn call forwarding off:

1. Press the **Forward** soft key from the phone's idle display.

**Redial**

**1 3**

**ABC 1 2 DEF**

**2**

- 2. (Optional) If multiple lines are in *A* $\frac{1}{2}$  **<b>** *A*  $\frac{1}{2}$   *A*  $\frac{1}{2}$   *A*  $\frac{1}{2}$   *A*  $\frac{1}{2}$   *A*  $\frac{1}{2}$   *A*  $\frac{1}{2}$   *A*  $\frac{1}{2}$   *A*  $\frac{1}{2}$   *A*  $\frac{1}{2}$   *A*  $\frac{1}{2}$   *A*  $\frac{1}{2}$   *A*  $\frac{1}{2}$  use, select which line to disable.
- 3. Press the **Disable** soft key.

Idle display returns and the line indicator now displays the regular icon.

#### <span id="page-11-4"></span>Volume Adjustment

Press the volume keys to adjust handset, headset, and hands-free speaker volume during a call. Pressing these keys in idle state adjusts the ringer volume.

*To conform to regulatory requirements, handset and headset volume will return to a preset level after each call. Hands-free volume settings will be maintained across calls.*

# <span id="page-12-0"></span>**Do Not Disturb**

Press **Do Not Disturb** to prevent the phone from Not Disturb is on. ringing on incoming calls. A flashing icon and text on the display indicates that Do

Calls received while Do Not Disturb is enabled are logged in the *Missed Calls* list.

To turn off Do Not Disturb, press Do Not Disturb again.

(Optional) If multiple lines are in use, Do Not Disturb can be set on a line-by-line basis. Contact your system administrator for further details. When Do Not Disturb is enabled for a particular line, this is indicated by a flashing "X" beside the line indicator on the display.

# <span id="page-12-1"></span>**Hold** Time and Date **Forward**

**Conference**

Time and Date is clearly displayed on the SoundPoint<sup>®</sup> IP 600 SIP phone. If the phone cannot obtain a time and date from **2 ABC 1 2 DEF 3** phone cannot obtain a time and date from<br>the server, the display will flash. Contact your system administrator if either time or **5 4 6 Speed Dial 4 5 GHI JKL MNO 6** date is incorrect. Users have control over **format** of the display and can turn it the format of the display and can turn it<br>off. Select options which are right for you as follows:

**Call Lists**

1. Press **Menu** .

**3**

**Del**

- *Preferences, Time & Date.* 2. Select *Settings* followed by *Basic*,
- 3. Select from *Clock Date*, *Clock Time*, *Clock Order or Enable / Disable.*
- and down arrow keys. 4. Scroll through the options via the up
- 5. Press **Select** to confirm and <u>1 3DEF</u><br>1 3DEFEN **Menu Voice Mail** to return directly to the idle display. **1 2 DEF**

#### <span id="page-12-2"></span>**Headset Memory Mode**

**Sel**

**Redial** nently enabled. This is especially useful As an option, the headset can be permafor regular headset users. To do this:

- 1. Press Menu .
- **Voice Mail** *Preferences, Headset Memory*. 2. Select *Settings* followed by *Basic,*
- 3. Use the up or down arrows and **Select** soft key to enable Headset Memory Mode.
- **Hold Menu Sel** 4. Press to return to the main menu.

**Hold 8 7 9 7 8 WXYZ 9** using the headset will cause the headset Subsequent calls to or from this phone key to flash. Pressing the line keys or the **Answer** soft key to receive a call will now connect to the user's headset automatically.

Repeat steps 1-3 and select **Disable** to turn Headset Memory Mode off.

## <span id="page-12-3"></span>**Display Contrast**

comfortable level: To adjust the contrast on the display to a

- 1. Press **Menu** . Select *Settings* followed by *Basic, Contrast*.
- **2.** Pressing the **Up** or **Down** soft keys **decrease the display contrast.** or volume keys will increase or
- 3. Press the **Ok** or **Cancel** soft keys to accept or reject changes.
- 4. Press Menu or the **Exit** soft key to return to the idle display.

# <span id="page-13-0"></span>Ring Type

Many ring types are available. Users can select different rings to distinguish between lines or to have a different ring from their neighbor's phone.

To change the incoming ring:

- 1. Press **Menu** . Select *Settings* followed by *Basic*, *Ring Type.*<br>
(Ontional) **If** multiple lines
- Iowed by *Basic*, *Ring Type.*<br>
2. (Optional) If multiple lines are used, first select which line to change.
- 3. Using the arrow keys, highlight the desired ring type. Press the **Play** soft key to hear the selected ring type.
- 4. Press **Select** to change to the selected ring type.
- 5. Press **Menu** or the **Exit** soft key to return to the idle display.

#### [Treatment](#page-18-0). See also [Distinctive Ringing / Call](#page-18-0)

## <span id="page-13-1"></span>Call Lists

A local list of calls missed, received, and A local list of calls missed, received, and<br>placed is maintained by the phone (up to 100 for each).

Press **Directories** followed by *Call Lists* and sired. Call information will be displayed. *Missed*, *Received*, or *Placed Calls* as de-From this screen:

- 1. Choose **Edit** to amend the dial string <sup>1</sup> **1 2 DEFECT** before dialing.
- **Budden** Summight Summight Choose **Dial** to return the call.
- **5** Choose **Exit** to return to the previous manu menu.

For additional choices, press **More** followed by:

- 4. **Info** to view information about the call.
- 5. **Save** to store the contact to the Contact Directory.
- **Menu** 6. **Clear** to delete the call from the list.

<sup>1</sup> <sup>3</sup> <sup>4</sup> <sup>5</sup> <sup>4</sup> <sup>5</sup> Press **More** and **Exit** soft keys to return to

**8** *To quickly view respective call lists Pre from the idle display:*

**TUV**

**PQRS**

**Press**  $\bigcirc$  for Placed Calls. **Press**  $\bigodot$  **for Received Calls.** *<i>Pre Press* ⊙ for Missed Calls.

**Del**

**Do Not Disturb**

# <span id="page-13-2"></span>**Contact Directory**

**Redial**

In addition to a directory of missed, placed,<br>or received calls, the phone can store a local **or received calls, the phone can store a local** directory of 500 or more contacts\*. Users can add, delete, edit, dial, search, or instantmessage any contact in this list through just a few key strokes. a few key strokes. **7 Search**, or instant

#### **To add or edit a contact:**

1. Press **Directories**  and select *Contact Directory*.

**Hold Hold** *full details. \*Limit depends on server configuration. Contact your system administrator for* 

**Del** 2. Press **More** and then **Add** to enter another contact into the phone's database or highlight an existing entry then press **Edit**.

- 3. Enter first and/or last name from the keypad. Press the **1/A/a** soft key to select between numeric and upper/lower case alphanumeric modes. Press the **Encoding** soft key to access special characters in other languages if necessary.
- 4. Enter the Contact number. This is a **Directories Directories** required field and it must be unique (not already in the directory). **1 2 DEF**

Contacts can be easily added from Call Lists. *See* **Call Lists** for more information. **PQRS 5 7 8 WXYZ**

**TUV**

**WXYZ**

**TUV PQRS**

# **OPER \* # To search for a particular contact:**

- 1. Press **More** and then **Search** from the *Contact Directory* menu.
- 2. Using the dial pad, enter the first few characters for First or Last names.
- 5. Speed Dial Index, Ring Type and Divert Contact may be left blank.
- 6. Use  $\odot$  and  $\odot$  to switch between Enabled and Disabled settings for the last four fields.
- 7. Press **Save** to confirm or **Cancel** to **Directories** or the **Exit** soft keys to return to the idle display. abandon the changes then press

- **GHI** 3. Press **Search** to search for contacts.
- **4.** Successful matches can be dialed<br>
from the resulting screen from the resulting screen.

**OPER \* #**

#### Speed Dial

Pre-assigned numbers can be associated with line keys for rapid automated dialing. Speed Dial entries are consecutively placed next to assigned line keys on the phone.

#### **Example: To assign Jane to a Speed Dial key:**

- 1. Press **Directories** and select *Contact Directory*.
- 2. Press the **Add** soft key to enter Jane's or highlight Jane's existing directory contact details (see previous section) entry and press **Edit**.
- **4** 3. Enter Speed Dial Index as "1". This key on the display. assigns Jane to the first available line
- abandon the change then press **Exit** to 4. Press **Save** to confirm or **Cancel** to return to the idle display.

Idle display is now as shown:

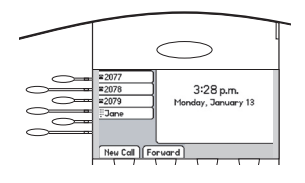

On a default configuration of the phone, there could be up to five line keys available for speed dial.

An additional speed dial key for Joe can be added to the previous example as follows:

- **1 3 Messages 1 2 DEF 3** 5. Repeat steps 1 and 2 for Joe's contact details.
	- 6. Enter Speed Dial Index as "2".
- **6 6 Enter Speed Dial Index as "2".<br><b>7 Press Save** to confirm or **Cancel** to abandon the change then press **Exit 9 7 8 WXYZ 9** to return to the idle display.

Idle display is now as shown:

**Conference**

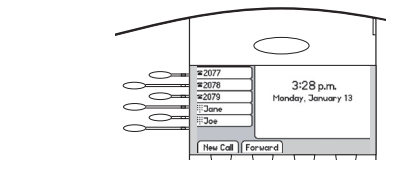

**Messages**

To dial a number assigned to a Line Key, simply press the line key directly opposite the number on the display.

#### **To remove a Speed Dial entry:**

**Buddy Status**

- 1. Press **Directories**  and select *Contact Directory*.
- 2. Scroll to the desired entry and press **Edit**.
- **Del** 3. Delete the Speed Dial Index number using the  $\left(\frac{1}{\epsilon}\right)$  then  $\left(\frac{1}{\epsilon}\right)$  keys.
- 4. Press **Save** and **Exit** to return to the idle display.

**1** *b* quickly view a complete list of assigned speed dial **dial explore**<br> **2** *entries* press **A** Dial directly from a selected numbe 10 quickly view a complete list of assigned speed atal<br>entries, press 
(• Dial directly from a selected number. **7 2 Do Not Disturb**

**GHI**

**6**

**1 3DEF 5 4**

**2 1 2 DEF 4 5 GHI JKL MNO 6**

**Redial**

**JKL**

**8**

**7 8 WXYZ 9**

**0 OPER \* #**

**0**

**MNO**

**9**

#### <span id="page-15-0"></span>**Redial** Multiple Lines

SoundPoint® IP 600 SIP can support up to six **Messages** shared lines. **\* #** SoundPoint<sup>®</sup> IP 600 SIP can support up to si<br>lines. Lines can be configured for private or

**the display could resemble one of the displays**<br> *shown***: 1 3DEF 2 ABC Do Not Disturb 1 2 DEF 3** Typically, the top-most line key is reserved for the principle directory number of the phone.<br>
Depending an harmony phane is again found. Ine principle directory number of the phone.<br>Depending on how your phone is configured, shown:

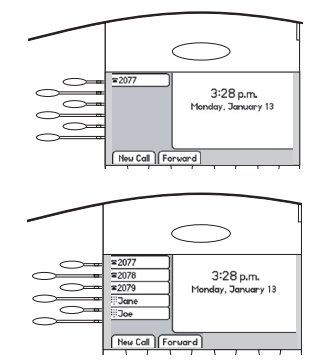

#### <span id="page-15-1"></span>Multiple Keys Per Line

Each line on the phone can be configured to have more than one line key associated with it. If this is the case, the display could look like this:

Incoming calls to this line will be distributed evenly among the available keys. Similarly, outgoing calls will be distributed.

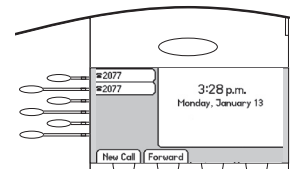

**1 3DEF**

**2 1 2 DEF 3**

# <span id="page-16-0"></span>Multiple Call Appearances

Each line on the phone can be configured to have one or more call appearances. More than one call appearance is useful if there is an active call and an incoming call arrives on the same line. In the example shown, extension 9301 is in an outbound call with 9304. The second diagram shows an incoming call from John Brown. To answer this incoming call, put the original call on Hold or press the  $\odot$  key to access the new call. Soft key labels will be updated on the display with these options:

- 1. **Answer** the incoming call.
- 2. **Reject** the incoming call.
- 3. **Forward** the incoming call to another extension.

and **Hold** and **Helleshes** the soft key factors at indicated (third illustration). If more than two Answering the incoming call places the original call on Hold and refreshes the soft key labels as **OPER \* # 7 8 WXYZ** call appearances are in use, two will appear on the display and the total number will be indicated by a counter at the bottom right corner of the display. For example "2/3" indicates that the highlighted call is the second one out of a total of three.

> In the example case illustrated, another outbound call can be placed on the same first line. Press **Hold** during the first call and press **NewCall** to obtain dial tone and a new call appearance for a second call.

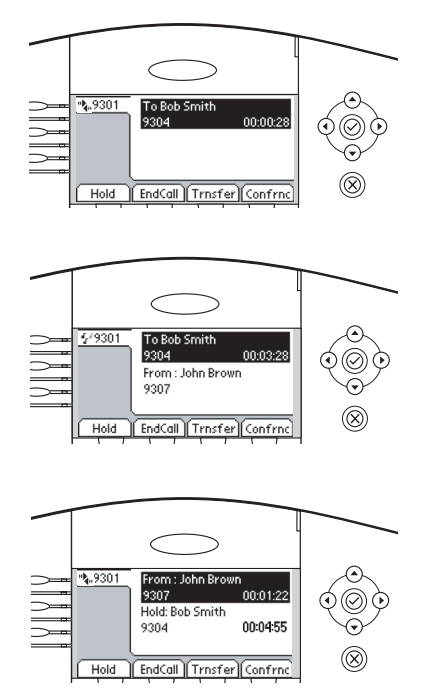

## <span id="page-17-0"></span>Shared Lines

The phone supports shared lines\*\*. A shared line is indicated by a different line icon. In the diagram, the first line is private and the second line is shared. If two phones share a line, an incoming call to that number will cause both phones to ring. The call can be answered on either phone but not both.

If a shared line is in use on one of the phones, it cannot be used on the other one. The shared line icon changes to a moving icon and the line LED turns red when the line is in use remotely.

Calls on shared lines can be transferred, put on hold, or added to a conference.

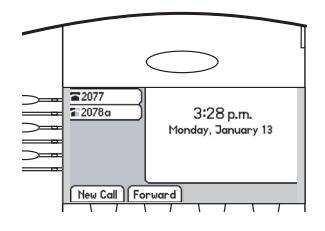

**Services**

<sup>\*\*</sup> Shared lines are an optional feature configured on the server and may not be sup- $\mu$  ported on your particular system. Contact *Forted on your particular system.* Controlled by *a particular system.* Controlled by *a a but.* 

**Messages**

**0 OPER \* #**

**0**

## <span id="page-17-1"></span>Voice Mail

Received messages will be indicated by a flashing Message Waiting Indicator LED on the front of the phone and optionally a visual notification on the display.

Individual line indicators reflect voice or text messages left on that line (useful if multiple lines are in use).

# **To listen to voice messages:**

- 1. Press **Messages** .
- 2. Select **Message Center**\*, †.
- 3. (Optional) If multiple lines are in use, select from which line messages are to be retrieved.
- **Hold** sages and their importance. Press 4. Display indicates number of mes-

*\* Voice Mail is an optional feature configured on the server and may not be supported on your particular system. Contact your system administrator to find out.*

A stutter dial tone in place of normal dial tone is used to indicate that one or more voice messages are waiting at the message center.

> **Connect** to initiate Voice Mail retrieval from the Message Center, OR

 Press **Clear** to turn off the flashing LED without listening to messages.

5. Follow voice prompts to listen to messages.

*† Screen options may vary with servedbased application. Voice Mail can be accessed with a single key press. Contact your system administrator to configure this option.*

# <span id="page-18-0"></span>Distinctive Ringing / Call Treatment

Users can set distinctive incoming ringing tones for contacts in their local directory. This allows identification of a contact by a specific ring tone.

#### **To set a distinctive ring for a local contact:**

- 1. Press **Directories** and select *Contact Directory*.
- 2. Using the arrow keys, scroll through the directory to choose a contact.
- **Call Lists** 3. Press **Edit** and scroll down to *Ring Type*.
- one of the ring types available (press<br>  $\bigcirc$  then  $\bigcirc$  to remove an existing 4. Enter a number corresponding to then  $\circledR$  to remove an existing

**Redial**

**Menu**

**Hold**

**Sel**

Directories and select *Contact* value). See **Ring Type** in this guide for further details.

> $play.$ to abandon the change then press 5. Press the **Save** soft key or **Cancel** Directories to return to the idle dis-

Incoming calls from this contact will now **Figure 2 Construction**<br> **have a distinctive ringing pattern.** 

**Buddy Status**

*8* This feature is local to the phone, and may be over-ridden by server  $m$  $s$ *ettings. Contact your system administrator for more details.* **\* # 0**

# <span id="page-18-1"></span>Multilingual Support (Localization)

Many languages are supported by the phone.

#### **To change language:**

**9**

**7 8 WXYZ 9**

- 1. Press **Menu** and select *Settings*, *Basic, Preferences, Language*.
- 2. Scroll through the list of available key when the desired language is languages and press the **Select** soft  $\frac{1}{2}$  **highlighted**. 1. Press **Menu** and select *Settings*,<br> *Basic, Preferences, Language*. guage<br>
2. Scroll through the list of available<br>
languages and press the **Select** soft<br>
key when the desired language is<br>
highlighted.
- 3. The display will change to the language of your choice.

**7 8 WXYZ**

4. Exit to the idle display by pressing **Menu** .

## <span id="page-19-0"></span>Phone Reboot

Periodically, the phone may require a user reboot. Reasons for this include accepting a new configuration or new software.

There are two ways to reboot the phone:

- ► Simultaneously press and hold the Messages, Microphone Mute, and Volume keys (see illustration) for more than 3 seconds or until a beep is heard.
- ► Press **Menu** and select *Settings,*  word is required to access this menu). *Advanced, Restart Phone* (the user pass-

when the idle display is shown. The reboot process will begin and is complete

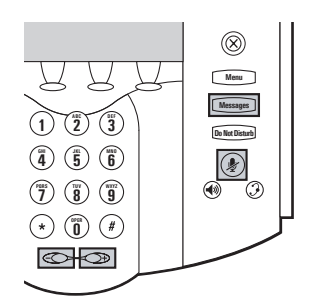

*In the case of problems, it may be possible to restore normal operation of your phone without rebooting. Contact your system administrator before attempting to reboot the phone.*

#### <span id="page-19-1"></span>**Optional Features Sel**

#### <span id="page-19-2"></span>Text Messaging

Users can send and receive Text messages on the phone. SIP Instant (Text) Messaging is supported in real-time. Received messages will be indicated by a flashing

#### **To read text messages:**

1. Press **Messages** and select *Instant*  ing is supported in<br>ing is supported in<br>messages will be i<br>**To read text mess**<br>*Messages*,<br>*Messages*,<br>OR<br>Press the **Ins**<br>message jus<br>2. (Optional) 1 *Messages,* OR

 Press the **InstMsg** soft key to read a message just received.

use, select from which line messages 2. (Optional) If multiple lines are in are to be retrieved.

Message Waiting Indicator LED on the front of the phone and optionally a visual notification on the display.

- 3. Messages appear first to last in sent order.
- 4. Press the **Next** or **Prev** soft keys to cycle through messages in order.
- 5. Press the **More** soft key to access the **Delete**, **Reply** and **New** options.

#### **To send a text message:**

- 1. Press **Messages** .
- 2. Select *Instant Messages*.
- 3. (Optional) If multiple lines are in use, first select from which line to send a message.
- 4. Press the **New** soft key.
- 5. Enter the desired extension or SIP URL. Press the **1/A/a** soft key to alternate between numeric and upper/lower case alphanumeric modes.
- 6. Press the **Select** soft key to choose from various pre-scripted short messages,

#### OR

 Press **Edit** to compose a custom message. Use dialpad keys to cycle through the character set. Use keys 1,\*,0, and # to select special characters.

7. Press **Send** when finished.

## <span id="page-20-0"></span>Presence / Status / Buddy Lists

The phone combines interactive message services and status monitoring to complement a traditional messaging application such as email.

Live interaction within a pool of phones is possible by monitoring the "presence" of the parties involved.

Each phone can "watch" the status of up to eight other phones. These other phones form the "Buddy List". The status of buddies is displayed and updated in real time. Each phone can also be "watched" by up to eight other phones.

#### **To add or delete a contact from your buddy list, or block a contact:**

- 1. Press **Directories** and select *Contact Directory*.
- 2. Using the arrow keys, scroll through the directory to choose a contact.
- 3. Press **Edit** and scroll down to the *Watch Buddy* or *Block Buddy* fields.

**4 1***GHI* **<b>JWL JWL JWL JWL JWL JWL SECOLUT**<br> **4 GHI DISPLAY OF monitored phones and a My Status 1** The diagrams show a typical Buddy Status screen<br>
diaglay of monitored phones and a My Status **6** display.

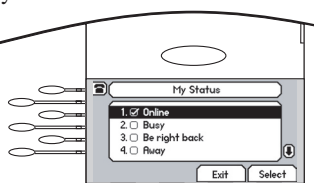

- Directories and select Contact 4. Press  $\odot$  to switch between Enabled or Disabled status.
	- $\int$ **1**  $\int$ **1**  $\int$ **2**  $\int$ **1**  $\int$ **2**  $\int$ **2**  $\int$ to abandon the change then press Directories to return to the idle dis-5. Press the **Save** soft key or **Cancel**

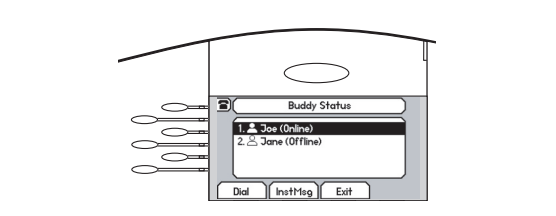

#### **To view and change Presence settings:**

- 1. Press **Menu** and select *Features*  and *Presence*.
- when the user goes off-hook or 2. Choose *My Status* to change your affects information sent to watchown status (online, busy, etc.). This ing phones. Presence information will also be sent to watching phones invokes Do Not Disturb. The *My Status* display can also be accessed by pressing the **MyStat** soft key from the idle display.
- 3. Choose *Buddy Status* to monitor the status of the contacts within your buddy list. This can also be accessed by pressing the **Buddies** soft key on the idle display.
- 4. Choose *Watcher List* to see which phones are currently monitoring your status. Press the **Block** soft key to block a watcher.
- 5. Choose *Blocked List* to see which phones you have blocked from monitoring your status. Press the **Unblock** soft key to unblock a contact.

*The software running on the phone is compatible with Windows™ and MSN Messenger™ for peer-to-peer presence and instant messaging.*

# **Troubleshooting**

#### <span id="page-22-0"></span>No Dial-Tone

Verify power is correctly applied to the SoundPoint® IP 600 SIP phone:

- Check that the display is illuminated.
- Make sure the LAN cable is inserted properly at the rear of the phone (try unplugging and re-inserting the cable).
- If using inline powering, check that the switch is supplying power to the phone (contact your System Administrator).

Verify if dial tone is present on any other audio paths:

- Switch between handset, headset (if present) or hands-free to see if dial tone is present on these other paths.
- If dial tone exists on one of these, connect a different handset or headset to isolate the problem.

#### No Display, Incorrect Display, or Bad Contrast

Verify power is correctly applied to the SoundPoint® IP 600 SIP phone:

• As "No Dial-Tone" above.

Verify contrast adjustment:

- Follow the instructions in this User Guide to readjust the contrast to a darker level.
- Reboot the phone to obtain a default level of contrast (follow the instructions in this User Guide).

#### No Ringing

Verify incoming ring setting and volume levels:

- Adjust the ringing level from the front panel using the volume up/down keys.
- Check that ring type selection is not Silent Ring.

#### No Audio on Headset

Verify correct connections:

- Ensure the headset is plugged into the jack marked **Headset** at the rear of the phone.
- Ensure the headset amplifier (if present) is turned on and/or the volume is correctly adjusted.

Verify successful outbound or inbound calling:

- Place a call to the phone under investigation - check that the display indicates incoming call information.
- Lift the handset. Ensure dial tone is present and place a call to another extension or number, check that the display changes in response.

Verify successful outbound or inbound calling:

- As "No Display" above.
- Check same status of handset, headset (if connected) and through the hands-free speakerphone.
- Ensure that headset is compatible with the phone.

#### No Response from Feature Key Presses

Verify phone is in active state:

- Make a call to the phone to check for inbound call display and ring-**2** and the sum and projection of the sum of the services of the services of the services of the services of the services of the services of the services of the services of the services of the services of the services of ing as normal. If successful, try to press feature keys within the call to access Directory or Buddy Status for **5 4 6 4 5 GHI JKL MNO 6 Transfer** example.
- Press  $\Box$  **Followed** by *System* **Messages** line is actively registered to the *Status* and *Server Status* to confirm server.
- Reboot the phone to attempt re-registration to the server.

# **0 OPER \* # 0** Display shows "Network Link is Down"

Verify LAN cable is properly connected:

- Check termination at the switch or hub (furthest end of the cable from the phone).
- **1 1 1 1 Check** that the switch or hub is opera- $\frac{1}{2}$  (flashing link/status lights) or contact your System Administrator.
- Press  $\Box$  **From** followed by *System* down to verify LAN port is Active. *Status* and *Network Status*. Scroll
- Reboot the phone to attempt reconnection to the network.

# <span id="page-23-0"></span>**0 OPER \* # 0 Safety and Compliance**

#### <span id="page-23-1"></span>Part 15 Rules

This device complies with Part 15 of the FCC Rules. Operation is subject to the following two conditions:

- 1. This device may not cause harmful interference, and
- 2. This device must accept any interferences received, including interference that may cause undesired operation.

# <span id="page-23-2"></span>Class B Digital Device or Peripheral

Note: This equipment has been tested and found to comply with the limits for a Class B digital device, pursuant to Part 15 of the FCC Rules. These limits are designed to provide reasonable protection against harmful interference in a residential installation. This equipment generates, uses, and can radiate radio frequency energy and, if not installed and used in accordance with the instructions, may cause harmful interference to radio communications. However, there is no guarantee that interference will not occur in a particular installation. If this equipment does cause harmful interference to radio or television reception, which can be determined by turning the equipment off

and on, the user is encouraged to try to correct the interference by one or more of the following measures:

- 1. Reorient or relocate the receiving antenna.
- 2. Increase the separation between the equipment and receiver.
- 3. Connect the equipment into an outlet on a circuit different from that to which the receiver is connected.
- 4. Consult the dealer or an experience radio/TV technician for help.

#### <span id="page-24-0"></span>Modifications

In accordance with Part 15 of the FCC Rules, the user is cautioned that any changes or modifications not expressly approved

## <span id="page-24-1"></span>Installation Instructions

Installation must be performed in accordance with all relevant national wiring rules.

<span id="page-24-2"></span>Plugs Acts as Disconnect Device

The socket outlet to which this apparatus is connected must be installed near the equipment and must always be readily accessible. *La prise électrique à laquelle l'appareil est branché doit être installée près de l'équipement et doit toujours être facile-*

*ment accessible.*

by Polycom, Inc. could void the user's authority to operate the equipment.

*L'Installation doit être exécutée conformément à tous les règlements nationaux applicable au filage électrique.*

## <span id="page-24-3"></span>Industry Canada (IC)

This Class [B] digital apparatus complies with Canadian ICES-003.

*Cet appareil numérique de la classe [B] est conforme à la norme NMB-003 du Canada.*

## <span id="page-24-4"></span>CE and VCCI Mark

This SoundPoint® IP 600 SIP has been marked with the CE mark. This mark indicates compliance with EEC directories 89/336/EEC and 73/23/EEC.

A full copy of the Declaration of Conformity can be obtained from Polycom Ltd., 270 Bath Road, Slough, Berkshire, SL1 4DX, UK.

```
この装置は、情報処理装置等電波障害自主規制協議会 (VCCI) の基準
に基づくクラスB情報技術装置です。この装置は、家庭環境で使用すること
を目的としていますが、この装置がラジオやテレビジョン受信機に近接して
使用されると、受信障害を引き起こすことがあります。
 取扱説明書に従って正しい取り扱いをして下さい。
```
#### <span id="page-24-5"></span>**Polycom Limited Warranty and Limitation Liability**

LIMITED WARRANTY. Polycom warrants to the end user ("Customer") that this product will be free from defects in workmanship and materials, under normal use and service, for one year from the date of purchase from Polycom or its authorized reseller.

Polycom's sole obligation under this

express warranty shall be, at Polycom's option and expense, to repair the defective product or part, deliver to Customer an equivalent product or part to replace the defective item, or if neither of the two foregoing options are reasonably available, Polycom may, on its sole discretion, refund to Customer the purchase price paid for the defective product. All products that are replaced will become the property of Polycom. Replacement products or parts may be new or reconditioned. Polycom warrants any replaced or repaired product or part for ninety (90) days from shipment, or the remainder of the initial warranty period, whichever is longer.

Products returned to Polycom must be sent prepaid and packaged appropriately for safe shipment, and it is recommended that they be insured or sent by a method that provides for tracking of the package. Responsibility for loss or damage does not transfer to Polycom until the returned item is received by Polycom. The repaired or replaced item will be shipped to the Customer, at Polycom's expense, not later than thirty (30) days after Polycom receives the defective product, and Polycom will retain risk of loss or damage until the item is delivered to the Customer.

#### <span id="page-25-0"></span>**Exclusions**

Polycom will not be liable under this limited warranty if its testing and examination disclose that the alleged defect or malfunction in the product does not exist or results from:

- Failure to follow Polycom's installation, operation, or maintenance instructions.
- Unauthorized product modification or alteration.

## <span id="page-25-1"></span>**Warranty Exclusive**

IF A POLYCOM PRODUCT DOES NOT OPERATE AS WARRANTED ABOVE, CUSTOMER'S SOLE REMEDY FOR BREACH OF THAT WARRANTY SHALL BE REPAIR, REPLACEMENT, OR REFUND OF THE PURCHASE PRICE PAID, AT POLYCOM'S OPTION. TO THE FULL EXTENT ALLOWED BY LAW, THE FOREGOING WARRANTIES AND REMEDIES ARE EXCLUSIVE AND ARE IN LIEU OF ALL OTHER WARRANTIES, TERMS, OR CON-DITIONS, EXPRESS OR IMPLIED, EITHER IN FACT OR BY OPERATION OF LAW, STATUTORY OR OTHER-

- Unauthorized use of common carrier communication services accessed through the product.
- Abuse, misuse, negligent acts or omissions of Customer and persons under Customer's control; or
- Acts of third parties, acts of God, accident, fire, lightening, power surges or outages, or other hazards.

WISE, INCLUDING WARRANTIES, TERMS, OR CONDITIONS OF MER-CHANTABILITY, FITNESS FOR A PAR-TICULAR PURPOSE, SATISFACTORY QUALITY, CORRESPONDENCE WITH DESCRIPTION, AND NON-INFRINGE-MENT, ALL OF WHICH ARE EX-PRESSLY DISCLAIMED. POLYCOM NEITHER ASSUMES NOR AUTHORIZ-ES ANY OTHER PERSON TO ASSUME FOR IT ANY OTHER LIABILITY IN CONNECTION WITH THE SALE, INSTALLATION, MAINTENANCE OR USE OF ITS PRODUCTS.

# <span id="page-25-2"></span>**Service Agreements**

Please contact your Polycom Authorized Reseller for information about service

agreements applicable to your product.

# <span id="page-26-0"></span>**Limitations of Liability**

LIMITATION OF LIABILITY. TO THE FULL EXTENT ALLOWED BY LAW, POLYCOM EXCLUDES FOR ITSELF AND ITS SUPPLIERS ANY LIABILITY, WHETHER BASED IN CONTRACT OR TORT (INCLUDING NEGLIGENCE), FOR INCIDENTAL, CONSEQUEN-TIAL, INDIRECT, SPECIAL, OR PUNITIVE DAMAGES OF ANY KIND, OR FOR LOSS OF REVENUE OR PROFITS, LOSS OF BUSINESS, LOSS OF INFORMATION OR DATA, OR OTHER FINANCIAL LOSS ARISING OUT OF OR IN CONNECTION WITH THE SALE, INSTALLATION, MAIN-

TENANCE, USE, PERFORMANCE, FAILURE, OR INTERRUPTION OF ITS PRODUCTS, EVEN IF POLYCOM OR ITS AUTHORIZED RESELLER HAS BEEN ADVISED OF THE POS-SIBILITY OF SUCH DAMAGES, AND LIMITS ITS LIABILITY TO REPAIR, REPLACEMENT, OR REFUND OF THE PURCHASE PRICE PAID, AT POLY-COM'S OPTION. THIS DISCLAIMER OF LIABILITY FOR DAMAGES WILL NOT BE AFFECTED IF ANY REMEDY PROVIDED HEREIN SHALL FAIL OF ITS ESSENTIAL PURPOSE.

# <span id="page-26-1"></span>**Disclaimer**

Some countries, states, or provinces do not allow the exclusion or limitation of implied warranties or the limitation of incidental or consequential damages for certain products supplied to consumers, or the limitation of liability for personal injury, so the above limitations and exclusions may be limited in their application to you. When the implied warranties are not allowed to be excluded in their entirety, they will be limited to the duration of the applicable written warranty. This warranty gives you specific legal rights which may vary depending on local law.

# <span id="page-26-2"></span>**Governing Law**

This Limited Warranty and Limitation of Liability shall be governed by the laws of the State of California, U.S.A., and by the laws of the United States, excluding their conflicts of laws principles. The United Nations Convention on Contracts for the International Sale of Goods is hereby excluded in its entirety from application to this Limited Warranty and Limitation of Liability.

All rights reserved under International and Pan-American Copyright Conventions. No part of the contents of this manual may be copied, reproduced, or transmitted in any form or by any means, or translated into another language or format, in whole or part, without written consent from Polycom, Inc.

Do not remove (or allow anybody else to remove) any product identification, copyright or other notices.

Polycom, the Polycom logo design, and SoundPoint are trademarks of Polycom, Inc. in the U.S. and various other countries.

# <span id="page-26-3"></span>**Copyright Notice**

Portions of the software contained in this product are Copyright (c) 1998, 1999,

2000 Thai Open Source Software Center Ltd. and Clark Cooper.

Permission is hereby granted, free of charge, to any person obtaining a copy of this software and associated documentation files (the "Software"), to deal in the Software without restriction, including without limitation the rights to use, copy, modify, merge, publish, distribute, sublicense, and/or sell copies of the Software, and to permit persons to whom the Software is furnished to do so, subject to the following conditions:

The above copyright notice and this permission notice shall be included in all copies or substantial portions of the Software.

THE SOFTWARE IS PROVIDED "AS

IS", WITHOUT WARRANTY OF ANY KIND, EXPRESS OR IMPLIED, IN-CLUDING BUT NOT LIMITED TO THE WARRANTIES OF MERCHANTABIL-ITY, FITNESS FOR A PARTICULAR PURPOSE AND NONINFRINGEMENT. IN NO EVENT SHALL THE AUTHORS OR COPYRIGHT HOLDERS BE LI-ABLE FOR ANY CLAIM, DAMAGES OR OTHER LIABILITY, WHETHER IN AN ACTION OF CONTRACT, TORT OR OTHERWISE, ARISING FROM, OUT OF OR IN CONNECTION WITH THE SOFTWARE OR THE USE OR OTHER DEALINGS IN THE SOFTWARE.

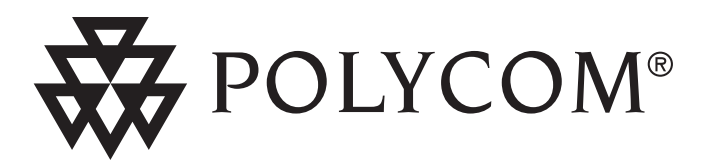

**Polycom, Inc. 1565 Barber Lane Milpitas, CA 95035**

©2005 Polycom, Inc. All Rights Reserved. Polycom®, SoundPoint®, and the Polycom logo design are registered trademarks of Polycom, Inc. in the U.S. and various countries. All other trademarks are the property of their respective companies.

1725-11619-001 Rev. C

Download from Www.Somanuals.com. All Manuals Search And Doy

Free Manuals Download Website [http://myh66.com](http://myh66.com/) [http://usermanuals.us](http://usermanuals.us/) [http://www.somanuals.com](http://www.somanuals.com/) [http://www.4manuals.cc](http://www.4manuals.cc/) [http://www.manual-lib.com](http://www.manual-lib.com/) [http://www.404manual.com](http://www.404manual.com/) [http://www.luxmanual.com](http://www.luxmanual.com/) [http://aubethermostatmanual.com](http://aubethermostatmanual.com/) Golf course search by state [http://golfingnear.com](http://www.golfingnear.com/)

Email search by domain

[http://emailbydomain.com](http://emailbydomain.com/) Auto manuals search

[http://auto.somanuals.com](http://auto.somanuals.com/) TV manuals search

[http://tv.somanuals.com](http://tv.somanuals.com/)